# **Manuel d'installation du kit de connexion Club-Internet v4**

pour Windows 95 / 98

#### **Recommandations :**

- Avant de commencer la procédure d'installation, munissez-vous de votre cédérom d'installation de Windows 95 ou 98 car certains composants nécessaires à une connexion sur l'Internet se trouvent sur ce disque.
- Si vous utilisez un réseau (votre ordinateur est connecté à d'autres ordinateurs), contactez votre administrateur pour la configuration de votre connexion à l'Internet.
- Si votre ordinateur n'a pas la configuration minimale précisée au dos du cédérom, l'installation ne se lancera pas. Un message apparaîtra alors à l'écran, vous le signalant.

# **A - Installation du cédérom.**

 Insérez le cédérom du kit de connexion Club-Internet dans votre lecteur de cédérom, refermez le lecteur. Au bout de quelques secondes, l'interface d'installation apparaîtra sur votre écran.

#### **Note :**

 Si cette interface n'apparaît pas, cliquez sur le menu "Démarrer" en bas à gauche de votre bureau, puis cliquez sur l'option "Exécuter". Dans la case "Ouvrir", inscrivez d:installeur (si D : est la lettre de votre lecteur de cédérom) puis appuyez sur la touche "Entrée" de votre clavier.

 A la fin de la présentation, quittez celle-ci. Le programme d'installation, appelé "Installeur", se lancera alors automatiquement.

### **1 - Si vous êtes sous Windows 95 ou 98.**

 Une fois que l'Installeur fonctionne, une fenêtre apparaît. Sélectionnez le navigateur que vous désirez installer en cochant la case ronde située en face du navigateur choisi. Si vous ne savez pas quel navigateur choisir, cliquez sur le bouton "En savoir plus".

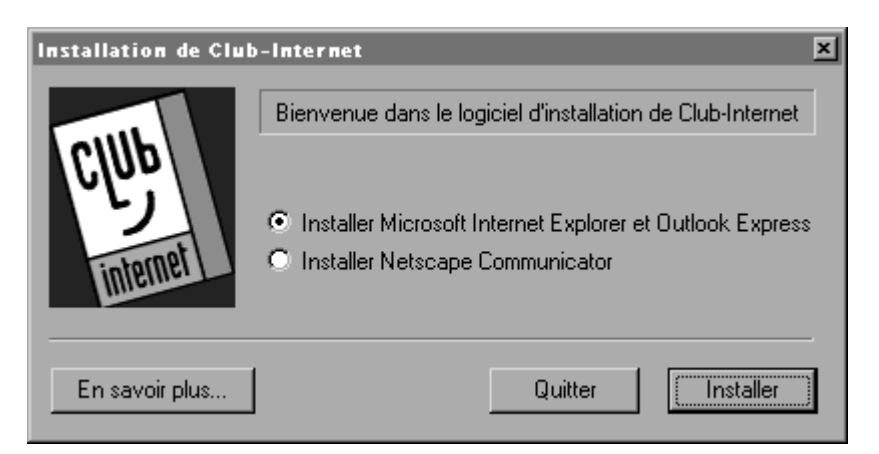

 Une fois votre choix effectué, cliquez sur le bouton "Installer". L'Installeur copie alors tous les fichiers nécessaires à votre connexion à Club-Internet.

 **Note :**

- Si des fenêtres d'alerte apparaissent vous informant que certains fichiers sont déjà présents sur votre disque dur, nous vous conseillons de garder ces fichiers en cliquant sur le bouton "Oui" de chacune de ces fenêtres.
- Si à la fin de l'installation l'Installeur vous demande d'insérer le cédérom de Windows 95 afin d'installer les composants réseau de Windows, insérez celui-ci, et suivez les instructions sur votre écran. Acceptez de redémarrer l'ordinateur lorsque Windows vous le proposera.

 Une fenêtre vous avertissant des outils dont vous avez besoin apparaît à votre écran. Cliquez sur le bouton "OK".

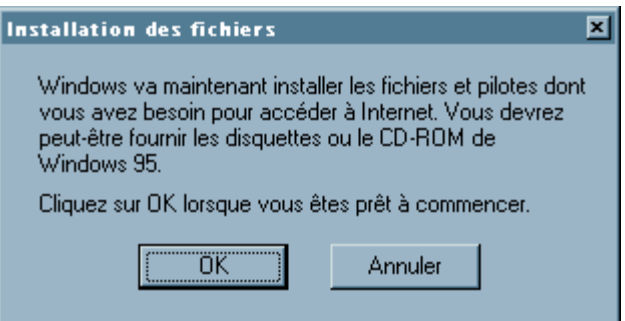

 Après quelques écrans, une autre fenêtre vous annonce que l'installation est quasiment terminée et qu'il est temps de quitter les éventuels autres programmes actifs. Faites-le puis cliquez sur le bouton "OK". En effet, afin d'utiliser les fichiers et programmes installés sur votre machine, l'Installeur a besoin de redémarrer votre ordinateur. Vous en êtes averti par cette fenêtre :

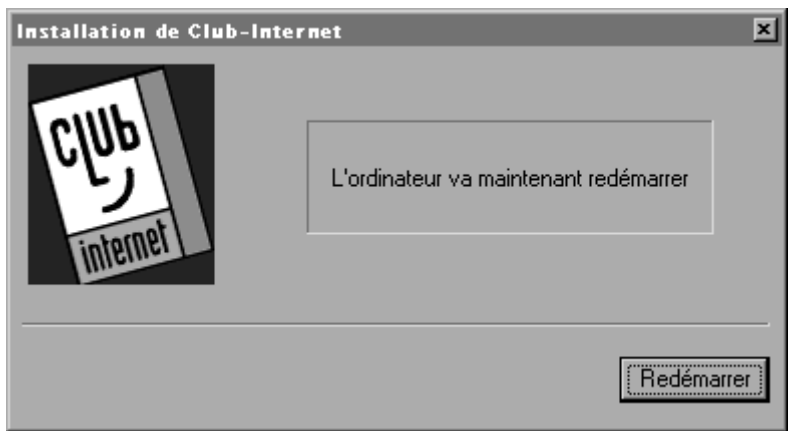

 Acceptez le redémarrage en cliquant sur le bouton "Redémarrer". Une fois que votre ordinateur a redémarré, la fenêtre suivante apparaitra :

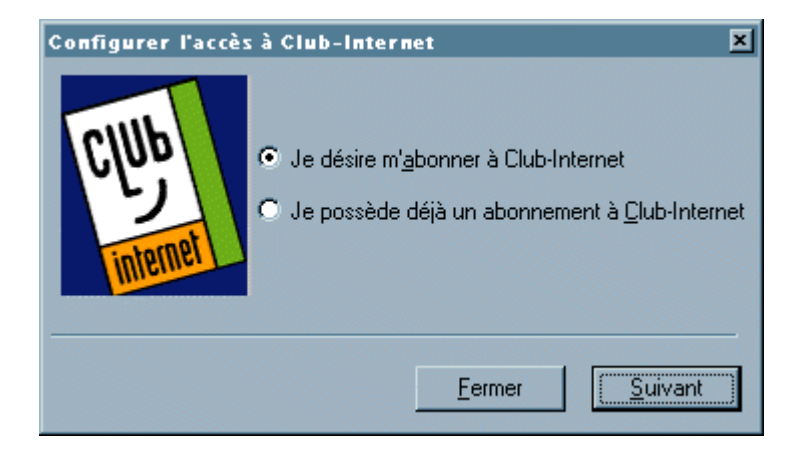

 L'installeur vous propose alors deux choix. Si vous hésitez sur la case à cocher, vous trouverez des explications ci-dessous. Pour être certain de les comprendre, il faut savoir ce que sont un login et un mot de passe (password).

Le login : le login ou nom d'utilisateur est composé de 8 caractères au maximum, vous choisissez ce login durant la procédure de votre inscription. Ce login composera la première partie de votre adresse de courrier électronique (e-mail). Par exemple, si votre login est jdupont, votre adresse de courrier électronique sera jdupont@club-internet.fr. Notez que si vous le saisissez en majuscules, l'Installeur le transformera automatiquement en minuscules, seuls caractères actuellement acceptés par Club-Internet. Le login permet aussi à notre serveur de vous reconnaître en tant que membre de Club-Internet et donc de vous autoriser l'accès à ses services. Votre login est toujours associé à son mot de passe.

Le mot de passe : le mot de passe (password) est indissociable de votre login. Pour des raisons de sécurité, vous ne pouvez pas choisir votre mot de passe ; il vous est donné par nos services. Confidentiel, votre mot de passe permet à notre serveur de verifier votre identité lors de votre connexion et lorsque vous relevez votre courrier électronique. A noter que votre mot de passe doit toujours être saisi en minuscules. Par mesure de sécurité, nous vous invitons à ne jamais communiquer votre mot de passe.

#### **Première option : je possède déjà un abonnement à Club-Internet :**

 Sélectionnez cette option si vous êtes déjà membre de Club-Internet, c'est à dire que vous disposez déjà d'un login, d'un mot de passe et d'une adresse de courrier électronique (e-mail) fournis lors de l'inscription en ligne ou par notre service clientèle.

 Vous pouvez également utiliser cette option lors d'une réinstallation du kit de connexion sur un ordinateur, mais aussi pour reconfigurer votre connexion à Club-Internet.

 Pour cela, cliquez sur la case ronde à gauche du texte texte "Je possède déjà un abonnement à Club-Internet" puis cliquez sur le bouton « Suivant ». La fenêtre d'informations sur votre accès apparaît alors :

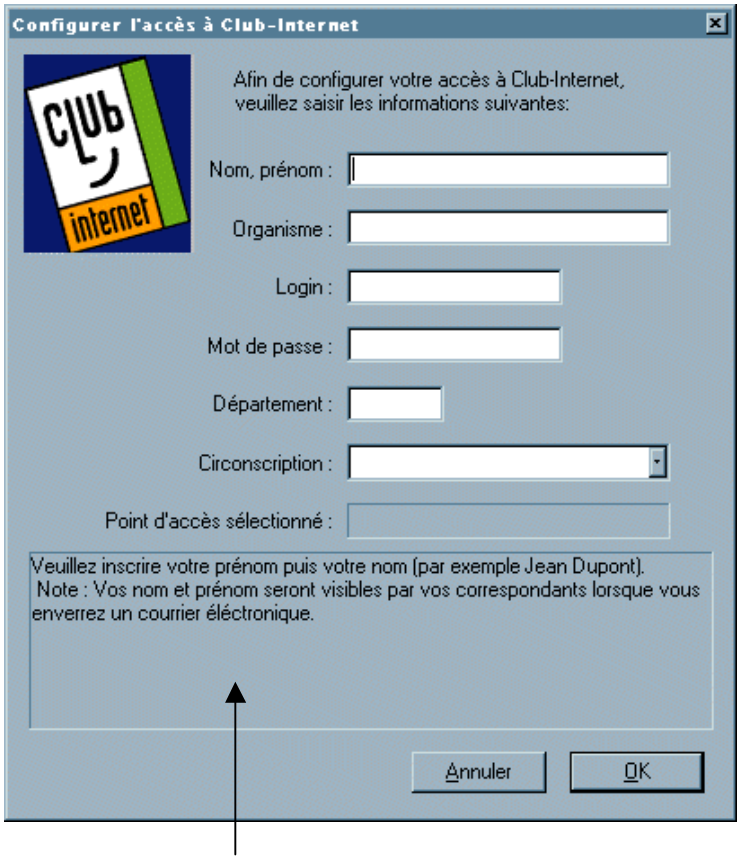

#### **Note :**

 La petite fenêtre juste au dessus des deux boutons "OK" et "Annuler" vous apporte une explication contextuelle dès que vous cliquez dans un champ. Une fois tous les champs remplis, cliquez sur le bouton "OK".

 Une fois que tous les champs sont remplis, cliquez sur le bouton "OK". L'assistant de configuration modem apparaît alors. Allez directement au paragraphe "L'assistant de configuration modem".

#### **Seconde option : je désire m'abonner à Club- Internet :**

 Sélectionnez cette option si vous n'êtes pas encore membre de Club-Internet, c'est à dire que vous effectuez votre première connexion via Club-Internet. Ceci vous permettra de créer votre login et votre mot de passe nécessaires pour une connexion via Club-Internet. Vous pourrez alors bénéficier de votre période de gratuité pour accéder à nos services (Web, courrier électronique etc.).Vous n'avez donc ni login, ni mot de passe ou adresse de courrier électronique Club-Internet à ce stade. Cliquez sur la case ronde à gauche du texte "Je désire m'abonner à Club-Internet", puis cliquez sur le bouton "Suivant".

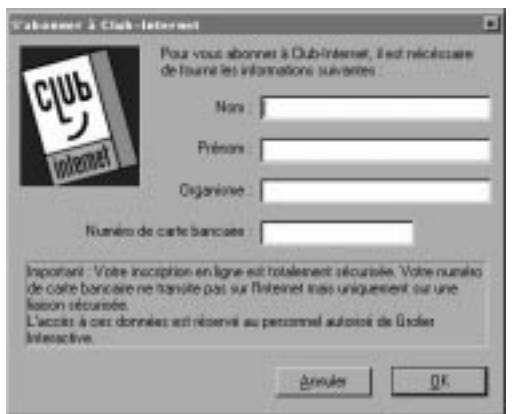

 Une fenêtre vous demandant de rentrer vos coordonnées personnelles apparaît. Remplissez-la avec grand soin. Afin de bénéficier de votre période de gratuité, nous vous demandons de remplir la fenêtre concernant les informations de votre carte bancaire. Une fois toutes les informations inscrites, cliquez sur le bouton "OK".

#### **Important :**

 La transmission de vos informations bancaires est entièrement sécurisée et ne transite à aucun moment par Internet. Seul le service clientèle de Club-Internet aura accès à ces données.

L'assistant de configuration modem apparaît alors.

#### **L'assistant de configuration modem.**

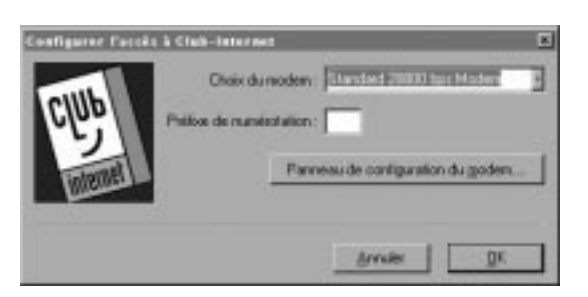

Sélectionnez votre modem dans la liste "Choix du modem".

- Dans le cas où aucun modem n'apparaît, cliquez sur le bouton "Panneau de configuration du modem…". Poursuivez par le chapitre "Installation d'un modem".
- Dans le cas ou votre modem apparaît, allez directement à la section "Votre modem est maintenant installé".

#### **Installation d'un modem :**

La fenêtre de configuration de modems s'ouvre alors sur l'onglet "Général". Celle-ci contient le(s) modem(s) actuellement installé(s).

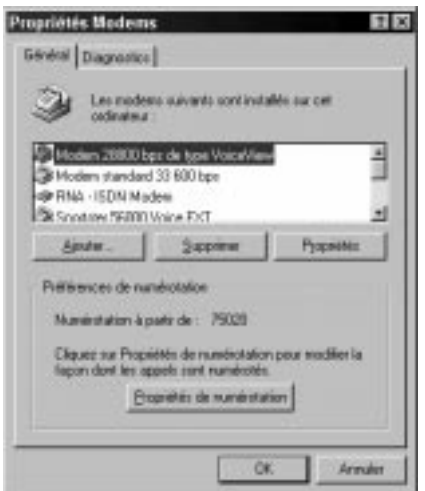

#### **Attention :**

Si vous disposez d'un ordinateur Compaq Presario, vous devez utiliser le pilote (driver) du constructeur. Référez-vous à la documentation de votre Compaq ou contactez Compaq : Gamme Presario : 08 03 34 56 78 Portable et ordinateurs de bureau : 08 03 81 38 23 Fax : 01 41 91 95 95

Vous devez à présent installer le modem "Modem standard 28800 Bps" ; et ce quelle que soit la marque ou la vitesse de votre modem. Ceci fonctionne même si vous avez un modem 14400, 33600, 56000 ou autre.

#### **Note :**

Le réglage sur modem standard 28800 fonctionne généralement beaucoup mieux que le pilote spécifique fourni avec Windows 95. Nous vous conseillons toutefois, une fois que votre connexion fonctionnera, de contacter votre revendeur ou directement le constructeur de votre modem afin de disposer du pilote le plus récent pour votre modem.

Pour installer ce modem, cliquez sur le bouton AJOUTER.

La fenêtre suivante apparaît.

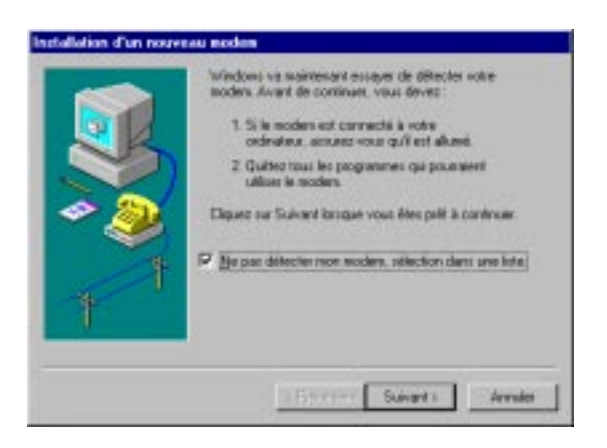

Cochez la case "Ne pas détecter mon modem, sélection dans une liste" puis cliquez sur le bouton SUIVANT.

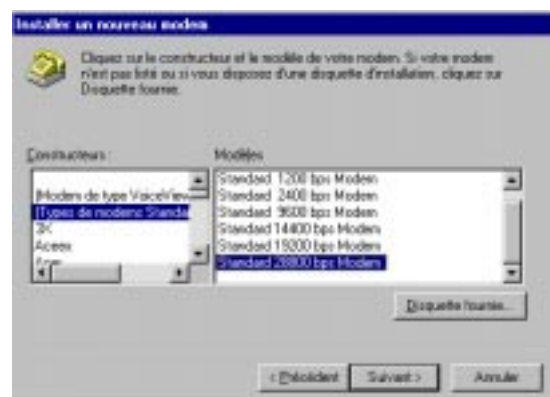

Sélectionnez alors le MODEM STANDARD 28800 comme ci-dessus.

#### **Attention :**

Veillez à bien sélectionner dans la colonne de gauche le deuxième choix de modem (Types de modems standard) et dans la colonne de droite le "Standard 28800 bps Modem".

Cliquez à présent sur le bouton SUIVANT.

Sélectionnez alors le COM (c'est à dire le port série, la prise) sur lequel votre modem est branché.

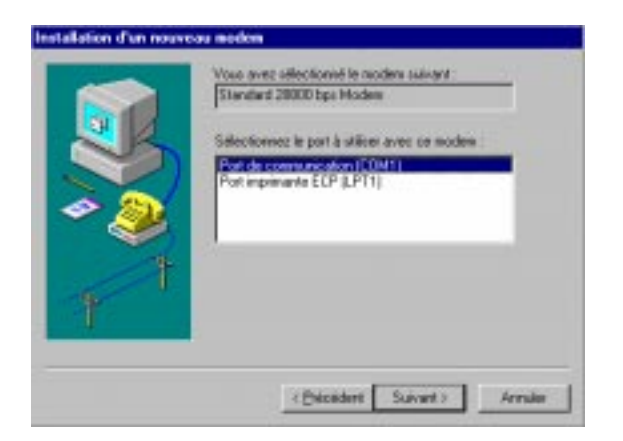

Cliquez sur le bouton SUIVANT. Une fois que Windows a installé le modem, cliquez sur le bouton TERMINER. La fenêtre suivante apparaît.

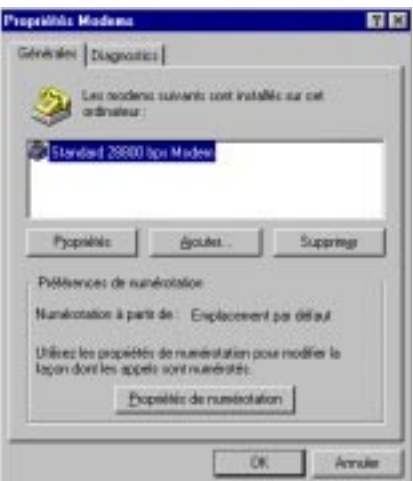

#### **Note :**

Il est possible que d'autres modems apparaissent dans cette fenêtre. Ne les supprimez pas, ils pourront être utiles un jour.

Cliquez alors sur le bouton "OK" pour revenir à la fenêtre "Configurer l'accès à Club-Internet".

#### **Votre modem est maintenant installé.**

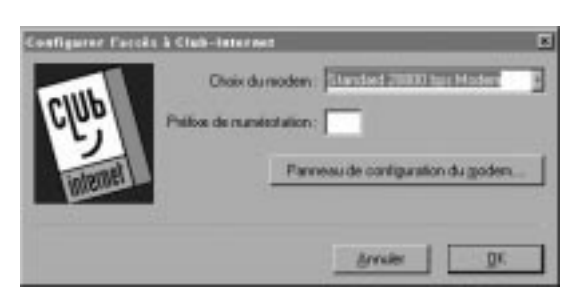

Si vous appelez d'une entreprise, inscrivez le préfixe à composer (dans la majorité des cas, le 0). Si vous ne devez pas utiliser de préfixe pour téléphoner, laissez cette case vide. Cliquez ensuite sur le bouton "OK".

#### **Dans le cas où vous n'êtes pas encore membre de Club-Internet :**

Reportez-vous au paragraphe "Abonnement en ligne".

#### **Dans le cas où vous êtes déjà membre de Club-Internet :**

Reportez-vous au paragraphe : Le Lanceur.

#### **Abonnement en ligne**

Une connexion d'abonnement se réalise. Votre modem numérote alors et se connecte à notre serveur d'inscription en ligne entièrement sécurisé. Le navigateur Club-Internet se lance en mode sécurisé. Après quelques secondes, le formulaire d'inscription en ligne s'affiche sur votre écran.

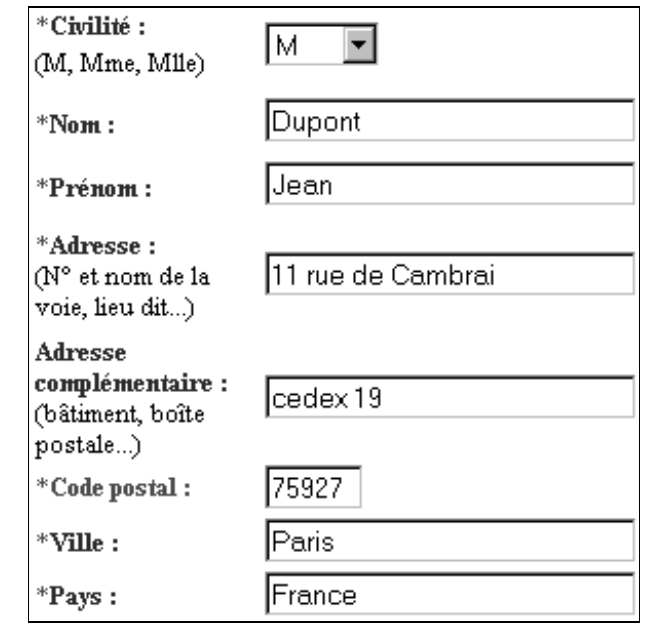

#### **Important :**

Veillez à saisir correctement le code postal. Celui-ci permettra au kit de connexion de déterminer le point d'accès sur lequel vous vous connecterez afin de paramétrer votre connexion au tarif local.

Suivez attentivement les instructions sur votre écran. Inscrivez dans la case "numéro de série" le numéro de série affiché au dos de la pochette de votre cédérom.

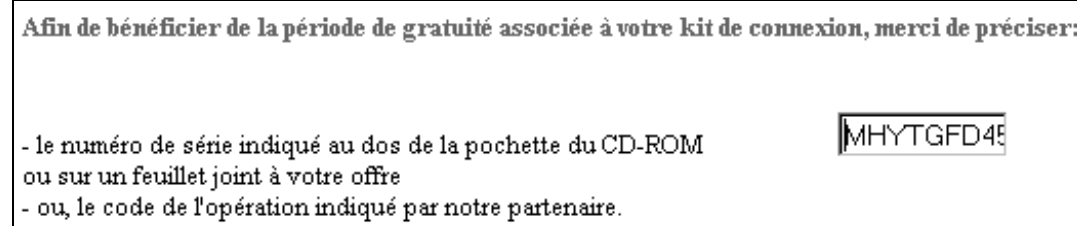

N'oubliez pas lors du choix de votre login que celui-ci composera la première partie de votre adresse de courrier électronique (par exemple pour le login jdupont, votre adresse de courrier électronique sera : jdupont@club-internet.fr).

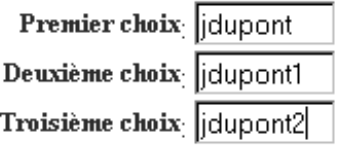

Une fois toutes les informations saisies, cliquez sur le bouton "Envoyer" du formulaire d'inscription.

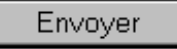

Après quelques secondes, le formulaire de confirmation de votre inscription apparaîtra (sauf si vous avez oublié de remplir des informations obligatoires. Dans ce cas, vous devrez cliquer sur le bouton "Revenir au formulaire d'inscription" situé en bas du message d'erreur et compléter les champs manquants).

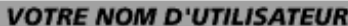

Votre login, dit aussi nom d'utilisateur, qui vous permettra de vous identifier auprès du serveur Club-Internet est:

## jdupont1

Votre password (mot de passe), qui vous sera demandé simultanément est: s6unch52

Votre password est associé à votre login, il sécurise votre accès.

ATTENTION : Veillez à saisir systématiquement votre login et votre password en minuscules. Dans le cas contraire, notre serveur vous refusera la connexion.

Votre login et votre password d'accès à Club-Internet vous seront confirmés par courrier.

**ADRESSE E-MAIL** 

Votre adresse e-mail à communiquer à vos correspondants est:

jdupont1@club-internet.fr

Notez soigneusement les informations affichées sur votre écran, en particulier votre login, votre mot de passe, votre adresse de courrier électronique ainsi que la date d'expiration de votre période de gratuité. Appuyez alors sur le bouton "J'accepte" pour créer votre accès et configurer vos connexions.

#### **J'ACCEPTE**

Une fenêtre de fin d'installation apparaîtra alors, cliquez sur le bouton "OK" de celle-ci pour clore la phase d'installation. Vous êtes maintenant prêt à vous connecter à Club-Internet.

#### **Le Lanceur**

Lorsque l'installation est terminée, une fenêtre appelée le "Lanceur" apparaît. Celui-ci permet d'accéder aux principales fonctions de votre ordinateur concernant l'Internet.

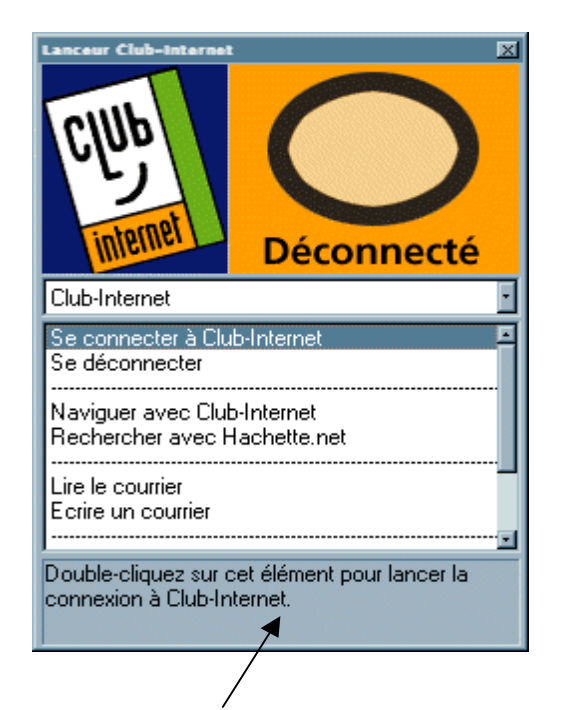

#### **Note :**

La petite fenêtre, tout en bas du Lanceur, vous apporte une explication contextuelle dès que vous cliquez sur une ligne.

# **B - Réalisez votre première connexion sur le WEB.**

Rien de plus simple. Branchez et allumez votre modem. A partir du lanceur, faites un double-clic sur la ligne "Naviguer avec Club-Internet", Microsoft Internet Explorer ou Netscape se lance et vous amène directement à la page d'accueil de Club-Internet. Tout le reste ne dépend plus que de votre bon vouloir. Pour en savoir plus sur l'Internet, ce qu'on peut y trouver et comment accéder aux informations, trois aides sont à votre disposition :

- Des fiches-conseils et d'utilisation des principaux logiciels utilisés sur l'Internet sont accessibles sur le cédérom de connexion de Club-Internet, dans le répertoire \hotline\config\pdfs sous forme de fichiers .pdf, ou encore sur le site Internet de Club-Internet, à l'adresse : http ://www.club-internet.fr/hotline/ Pour accéder à cette adresse, lancez votre navigateur et dans le champ "Adresse", en haut de la fenêtre, inscrivez cette adresse puis validez-la en pressant la touche "Entrée" de votre clavier.
- Le manuel original et complet de Microsoft Internet Explorer v4 est disponible sur le cédérom du Kit de connexion Club-Internet.
- Un Manuel d'utilisation de l'Internet est accessible sur l'Internet à l'adresse suivante: http ://www.club-internet.fr/hotline/manueli/

## **C - Et aussi votre premier courrier électronique.**

Encore une fois, c'est élémentaire, suivant ce que vous désirez faire, faites un double-clic sur la ligne "Lire le courrier" ou "Ecrire un courrier" du Lanceur. Le programme adéquat se lancera.

# **D - En cas de problèmes.**

Impossible d'ouvrir le port série, il est occupé ou utilisé par une autre application

Vous avez probablement un gestionnaire de fax qui est actif. Quittez-le et reconnectez-vous. Si vous ne savez pas comment quitter ce gestionnaire, appuyez simultanément sur les touches CTRL+ALT+SUPPR de votre clavier. Une fenêtre listant les tâches actives apparaîtra à votre écran. Sélectionnez toutes les tâches autre que "Explorer" et "Systray" une par une puis cliquez sur le bouton fin de tâche. Une fois cette opération effectuée reconnectez-vous.

Si malgré cela le port restait impossible à ouvrir, cela signifie que vous avez choisi le mauvais port série (Com 1 à la place de Com 2 ou inversement) lors de l'installation de votre modem. Reinstallez alors votre modem en choisissant le bon port de communication.

Eteignez puis rallumez votre modem et reconnectez-vous.

Le mot de passe est sans cesse rejeté

Assurez-vous que votre login et votre mot de passe soient saisis correctement, et que votre compte est créé. Si vous avez perdu votre mot de passe, contactez notre service clientèle au 0801 800 900 qui est le seul habilité à vous le communiquer.

L'ordinateur vous signale un problème de DNS

Consultez la fiche-conseils "Configuration de connexion" portant le code W959V2 sur cédérom de connexion Club-Internet, dans le répertoire : \hotline\config\pdfs ou bien sur le site Web de Club-Internet à l'adresse : http ://www.club-internet.fr/hotline/

Manuel : Philippe Vaur, Benoît Py, Sébastien Andrivet

# Paramètres Club-Internet

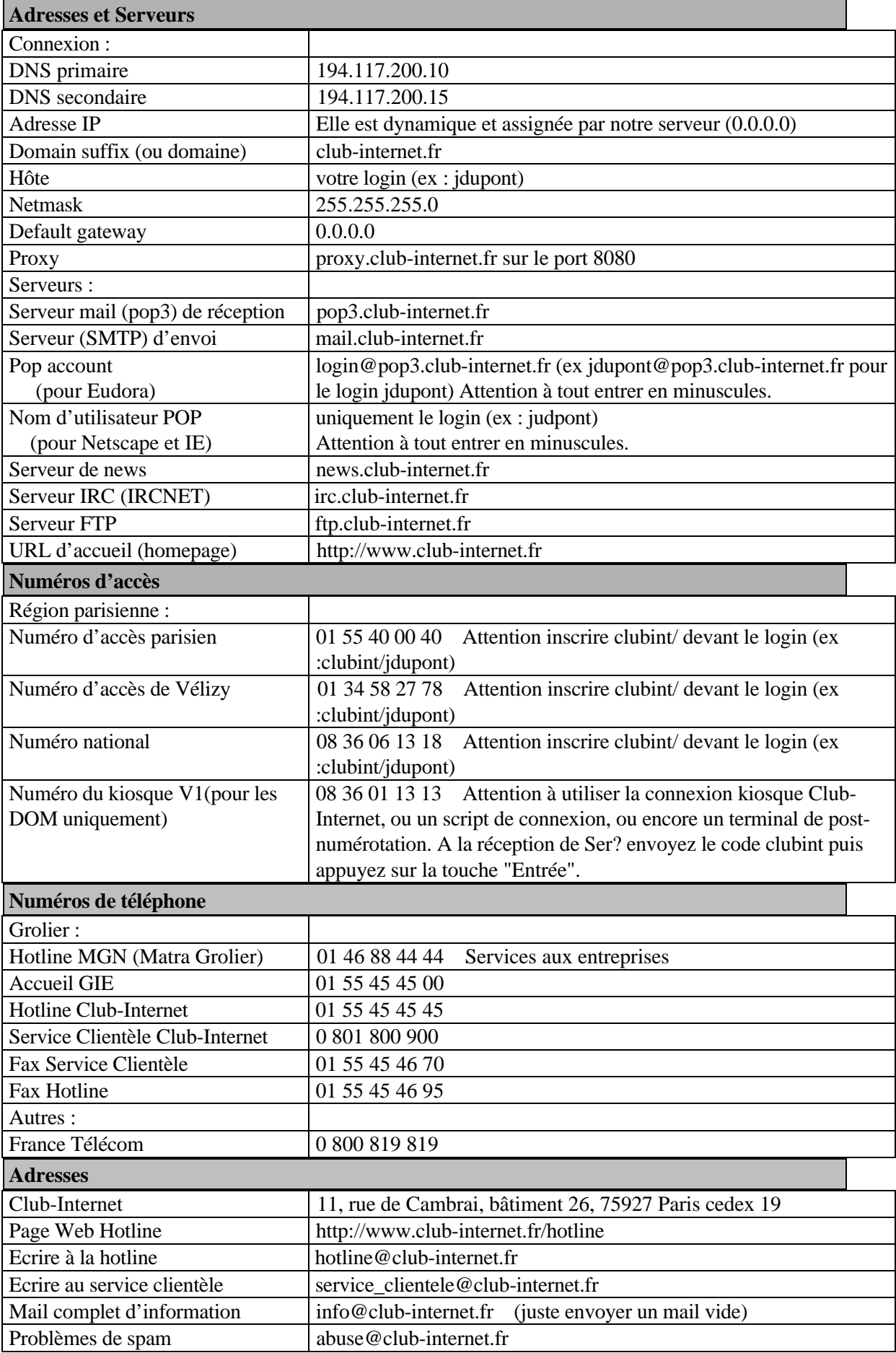